## 10-1. 充塡回収業者が機器管理番号を入力して 行程管理票を作成する方法

1. 充塡回収業者がログインして「行程管理票作成」をクリックし「電子モード」を選択します。

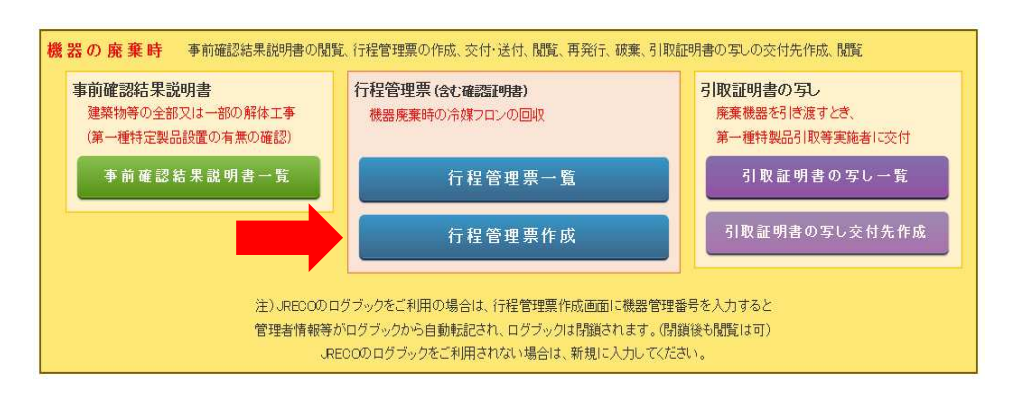

2. 回収依頼書の「〇機器管理番号」にチェックを入れ機器管理番号を入力します·

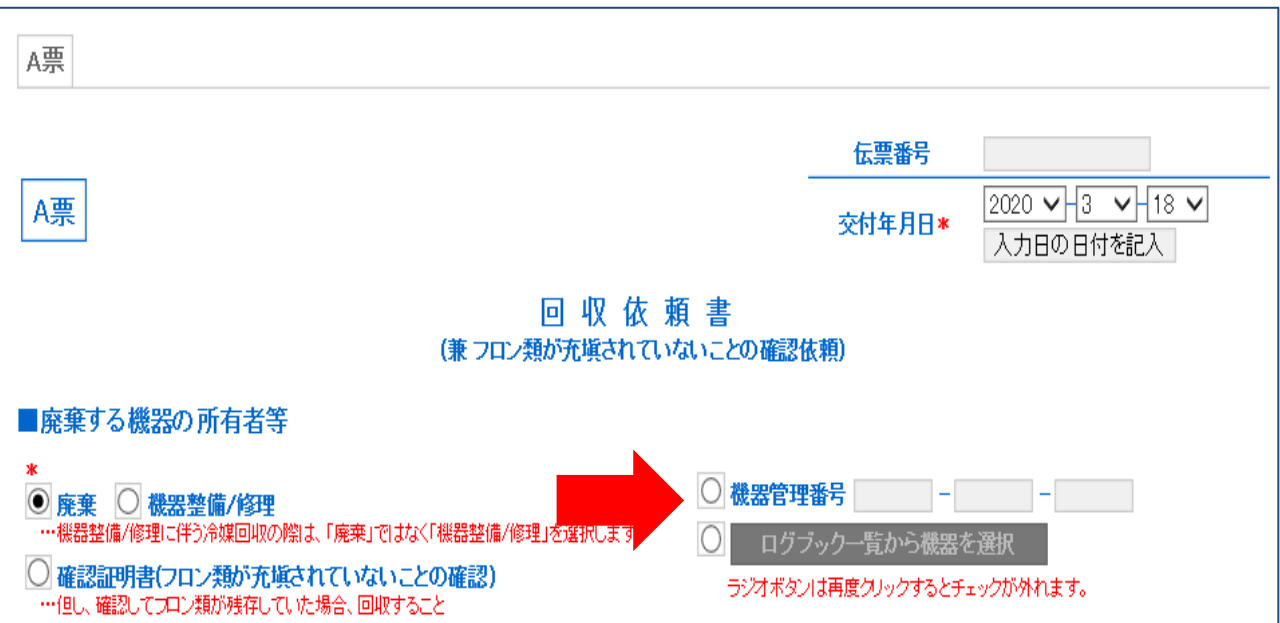

3. これによりログブックに登録されているデータ(機器の所有者、ビル名、住所)などが ログブックから入力されます。

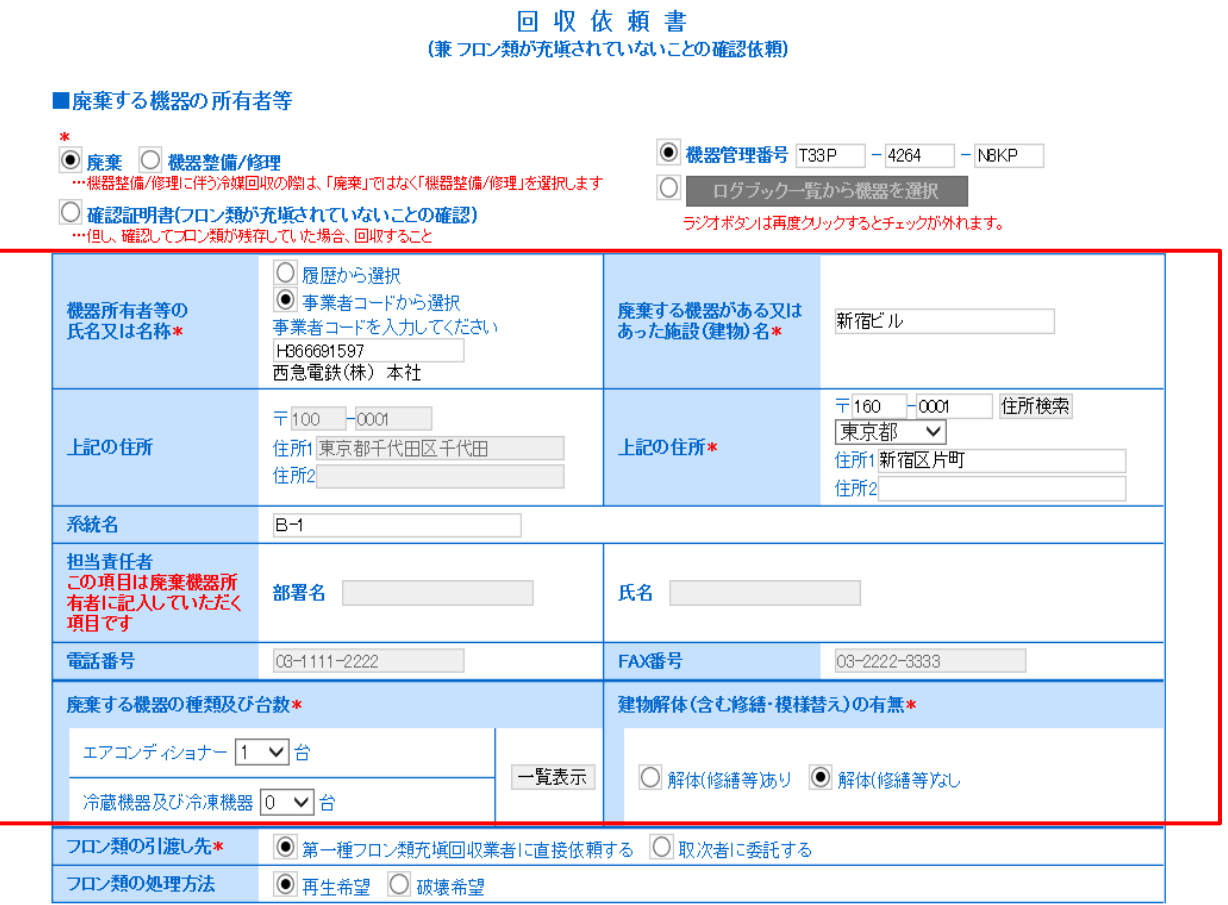

4.確認画面から内容を確認して管理者へ送付します。また、この時にポイントが消費されます。

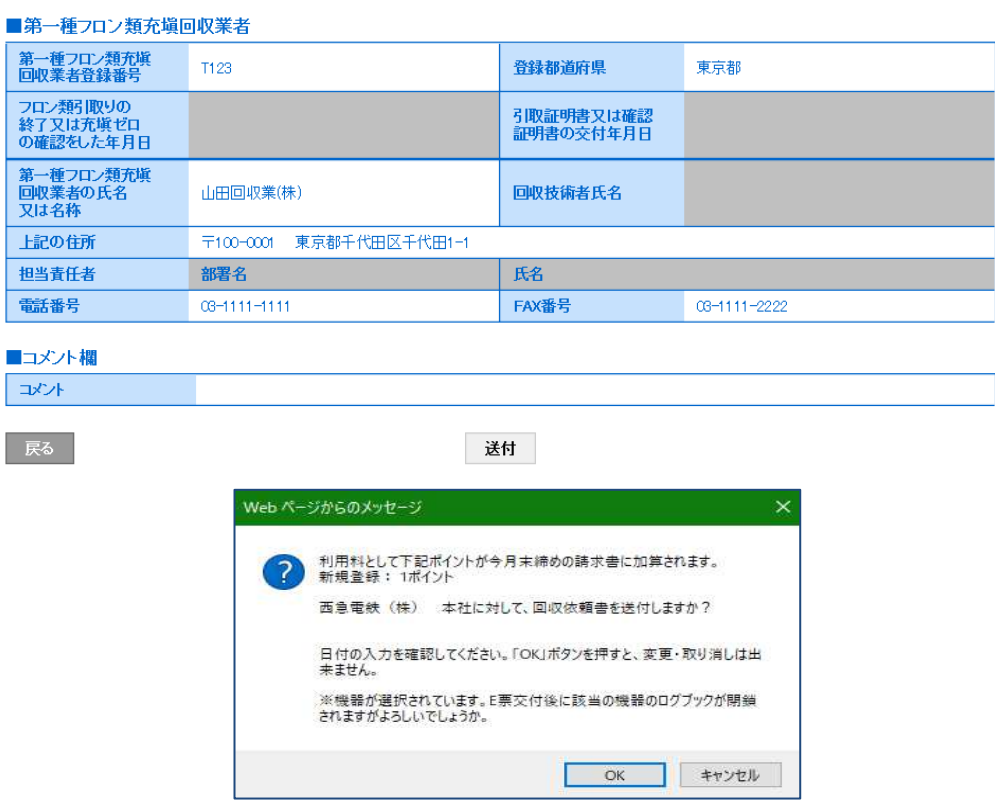

5. 管理者はメール添付のURLから、または直接ログインして、メインメニューから 「行程管理票一覧」ボタンを押して一覧票を開きます。

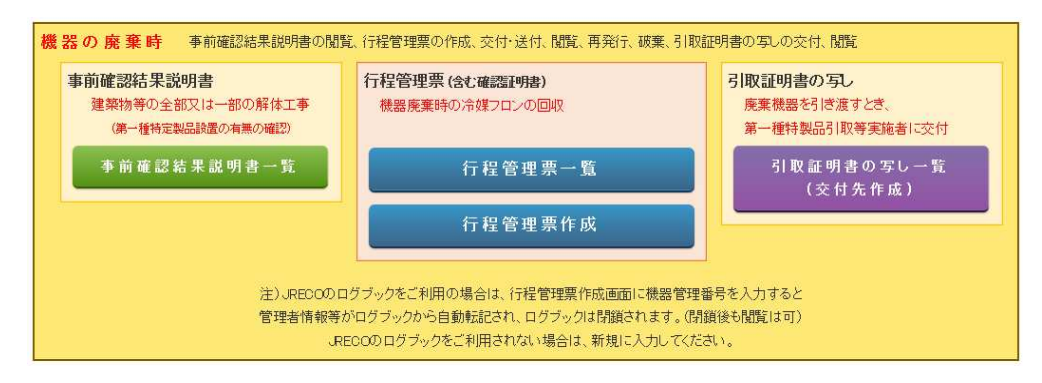

6. 承諾待ちのA票を一覧票より選択し、「表示Iをクリックします。

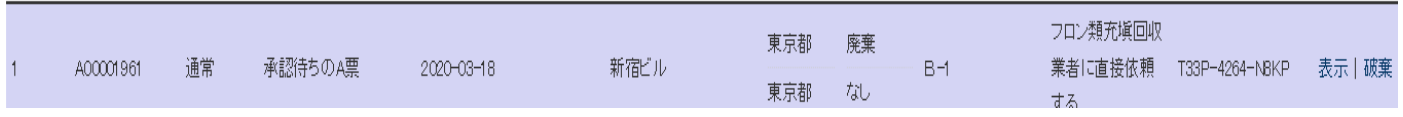

7. 回収依頼書に担当責任、部署名、氏名を入力して回収依頼書を正式に交付します。

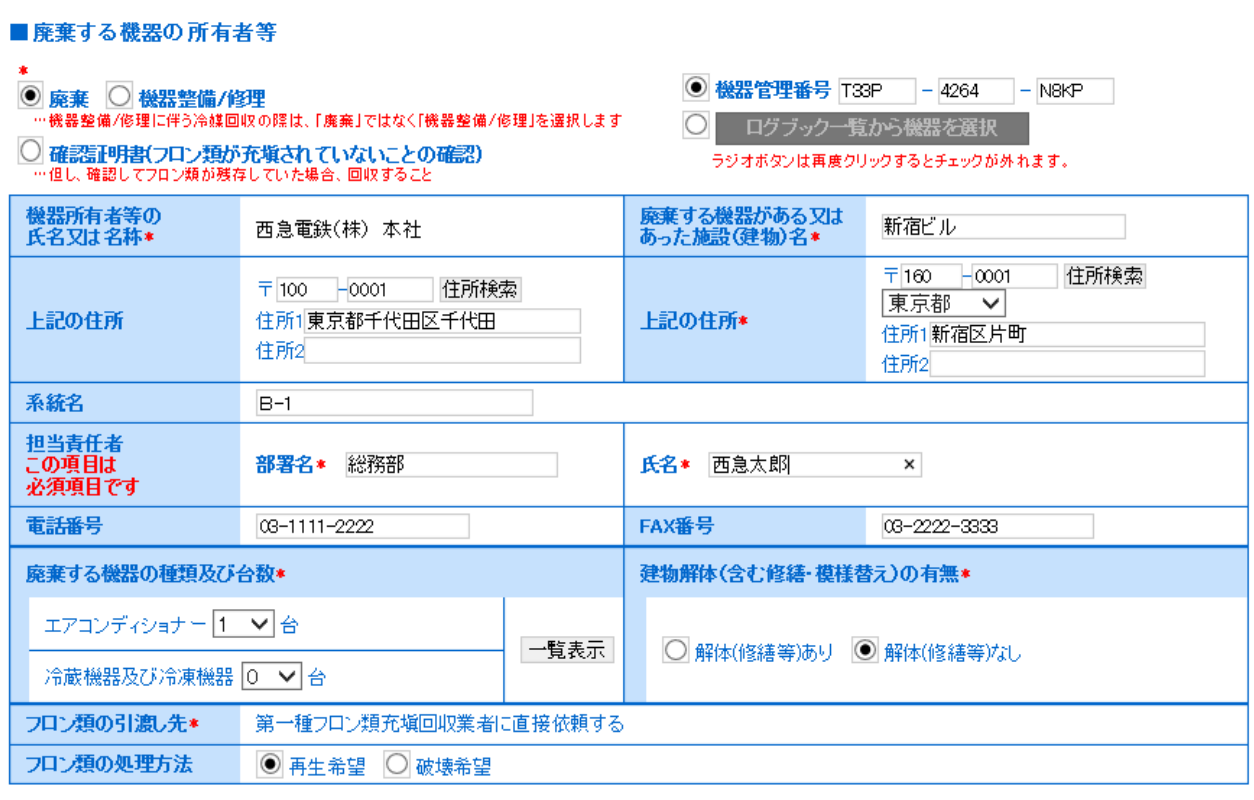

回収依頼書 (兼 フロン類が充塡されていないことの確認依頼) 8.確認画面から内容を確認して、充塡回収業者へ交付します。

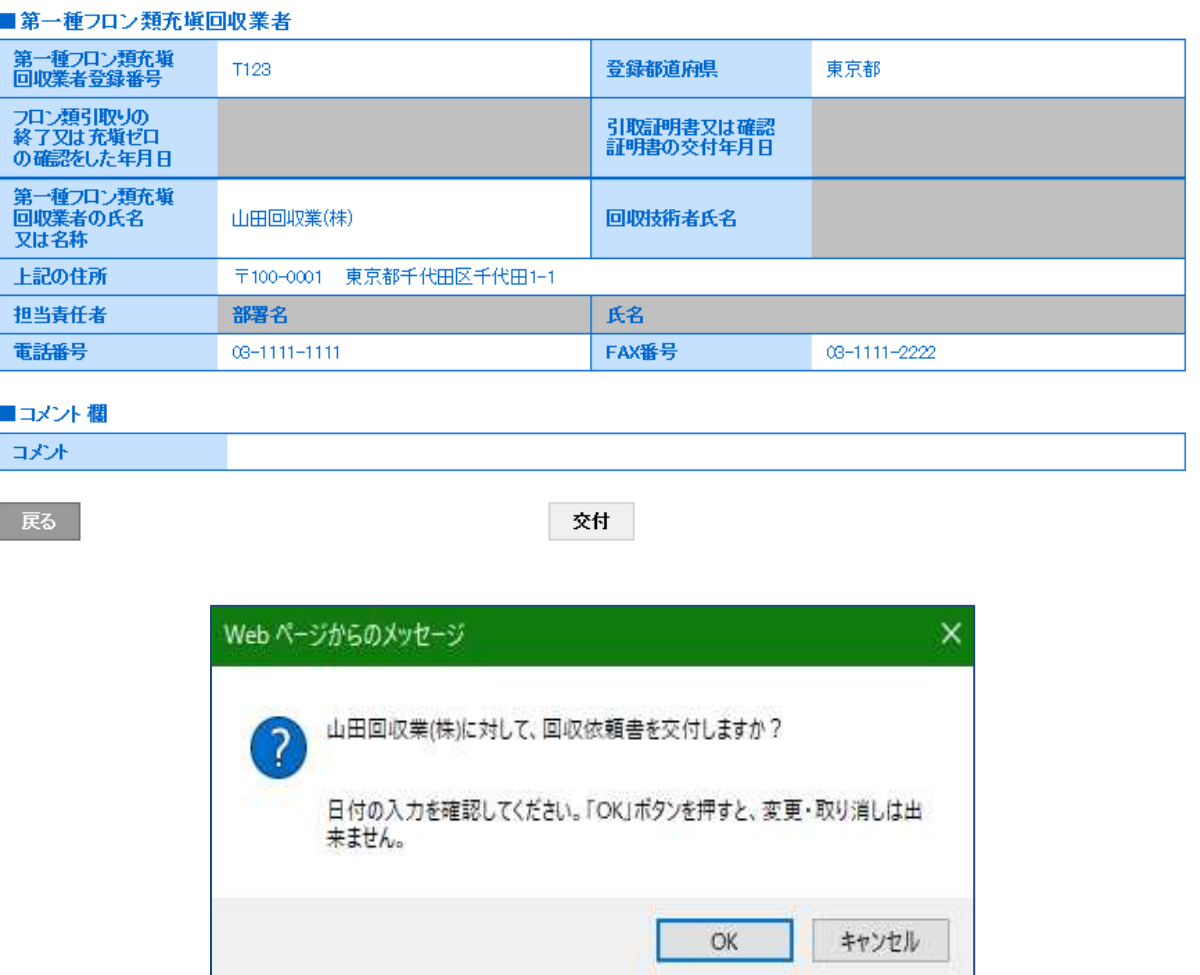

9. 管理者の行程管理票一覧に「充塡回収業者へ依頼中/回収作業中」の表示がされます。

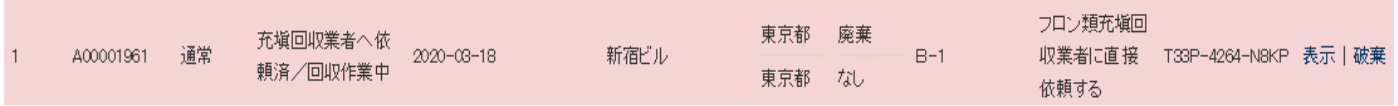

10. 充塡回収業者はメール添付の URL をクリック、又はログインしてメインメニューから 「行程管理票一覧」ボタンをクリックします。

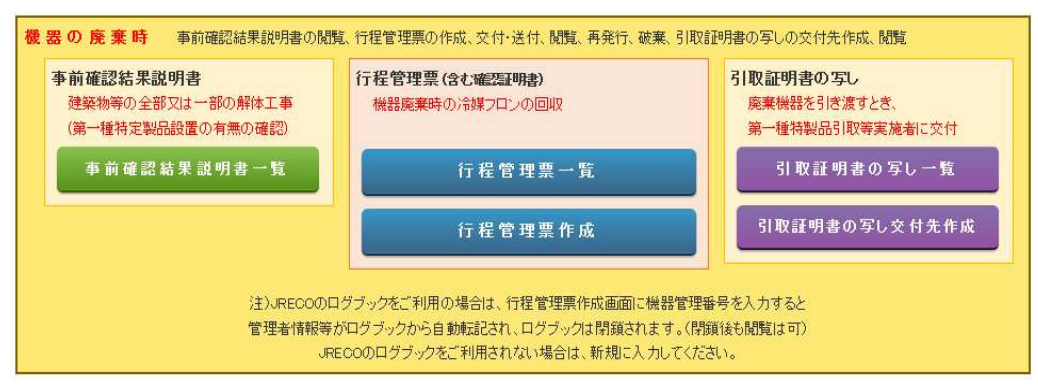

11. 充塡回収業者は、行程管理票一覧から該当する伝票を選択して「表示」をクリックします。

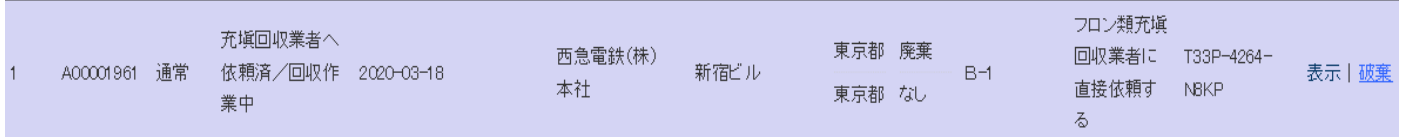

12. E票 (回収依頼書) が表示されます。回収量を入力して引取証明書として管理者へ交付します。 これ以降は、引取証明書の発行と同じ方法で作成します。 充塡回収業者がE票を交付すると同時に、ログブックは自動的に閉鎖されます。

嘌

.<br>जिल्लाहरू

伝票番号 A00001961 交付年月日 2020-03-18

**BRODESIBY POOL AGALADIAN** 

## 回収依頼書 (兼フロン類が充塡されていないことの確認依頼)

■廃棄する機器の所有者等

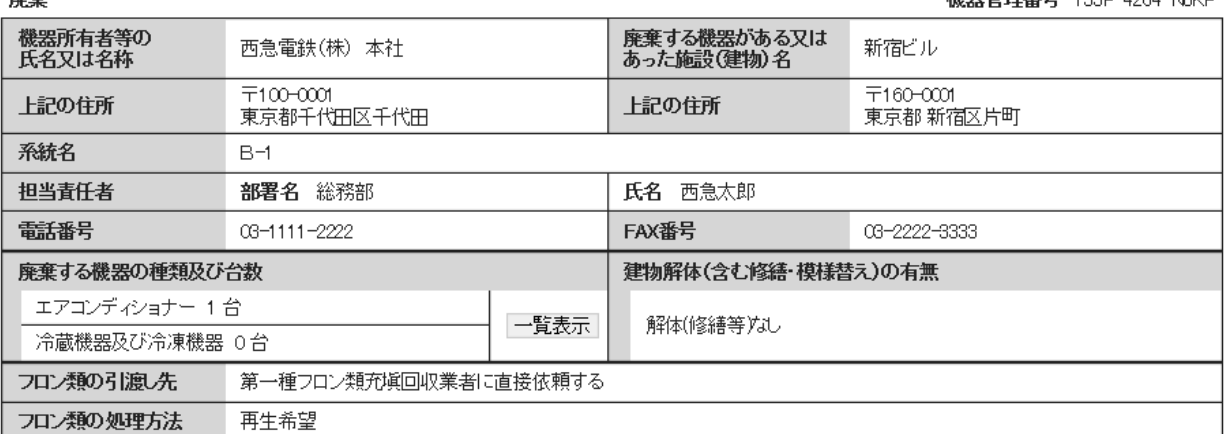

以 上